## Tutoriel pour créer le portfolio électronique - EDMUNDSTON

- 1. Vous rendre sur le site d'Eduportfolio et faire une demande d'adhésion. On vous fera parvenir un lien et un mot de passe temporaire, que vous pourrez modifier par la suite.
- 2. Avec votre courriel et votre mot de passe, aller sur le site de http://eduportfolio.org

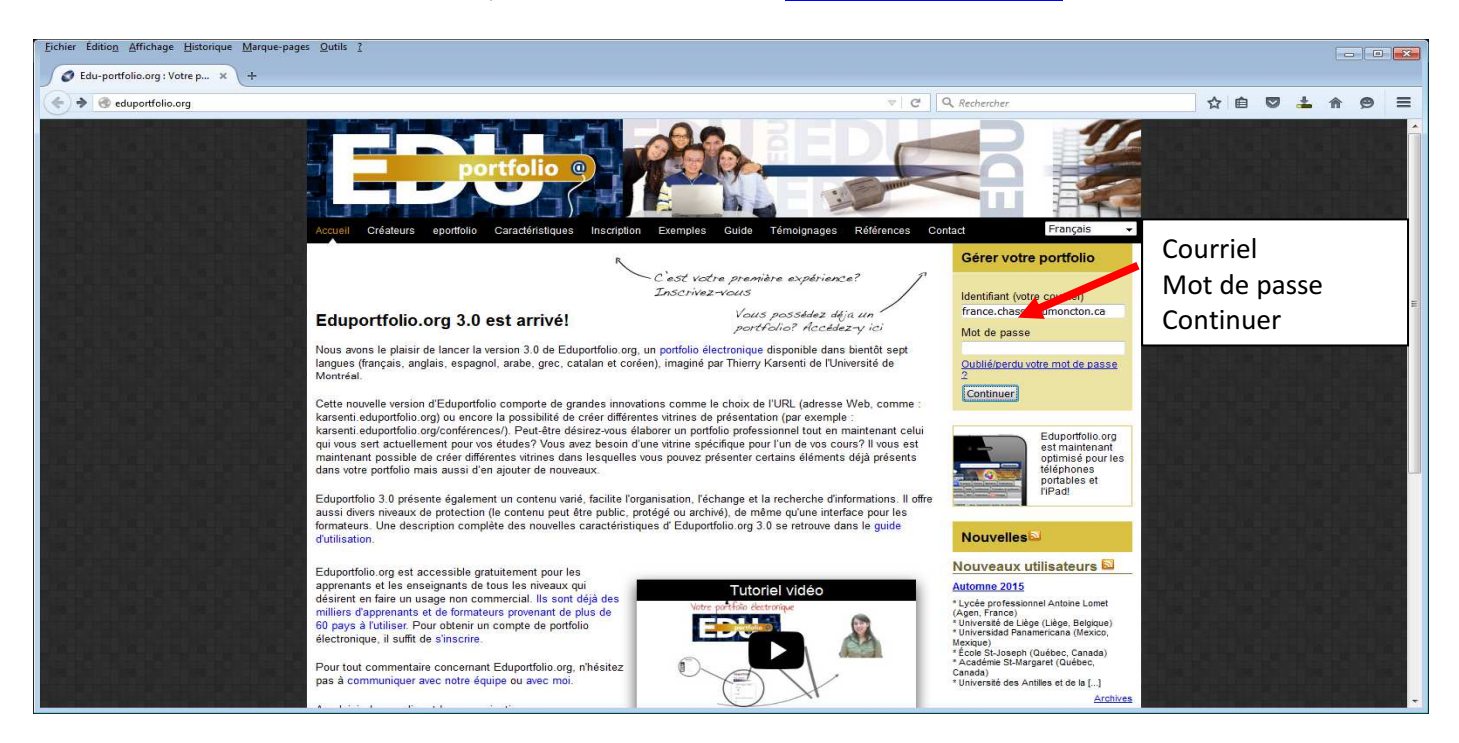

3. Clic sur le portfolio dans le grand rectangle vert (celui du cours SANT 1003 2016)

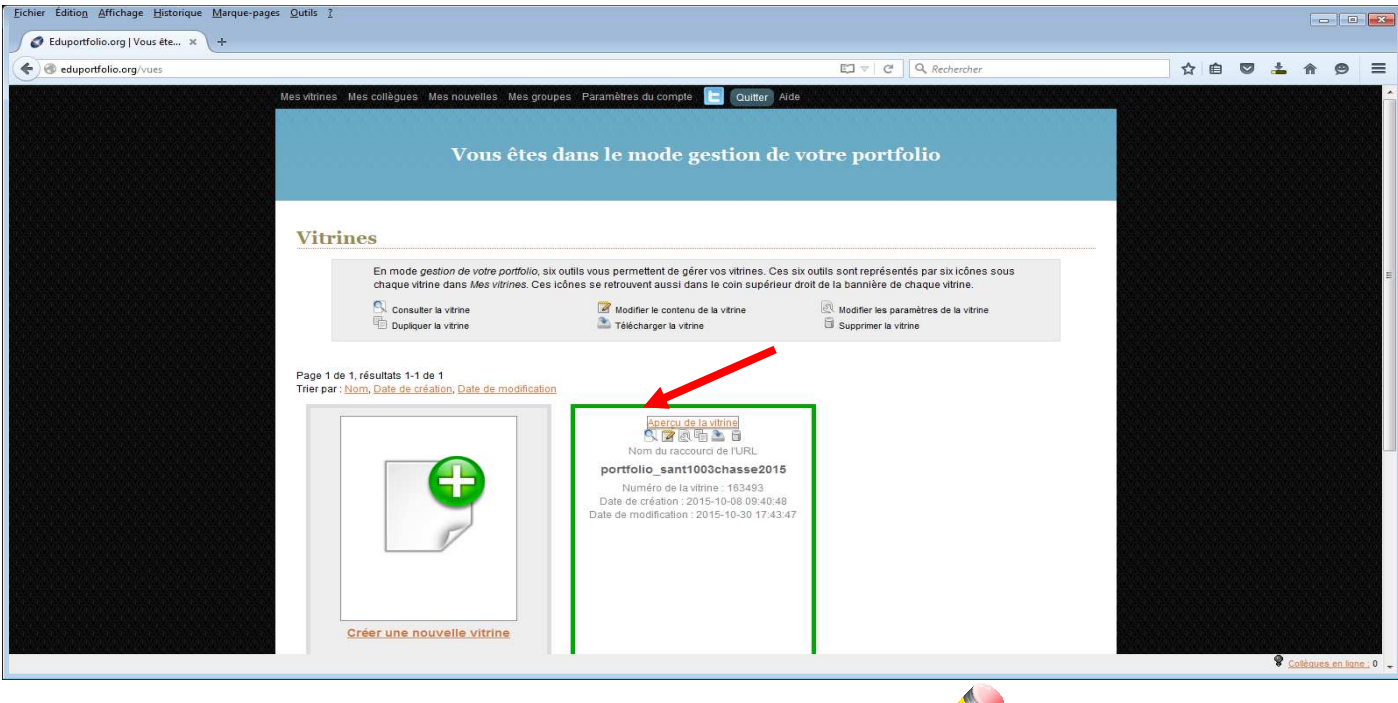

4. Sous **outils pour gérer votre vitrine**, clic sur la petite boîte avec le crayon (modifier le contenu de la vitrine) en haut à droite de l'écran

5. Clic sur « structure » (pour ajouter les rubriques du portfolio).

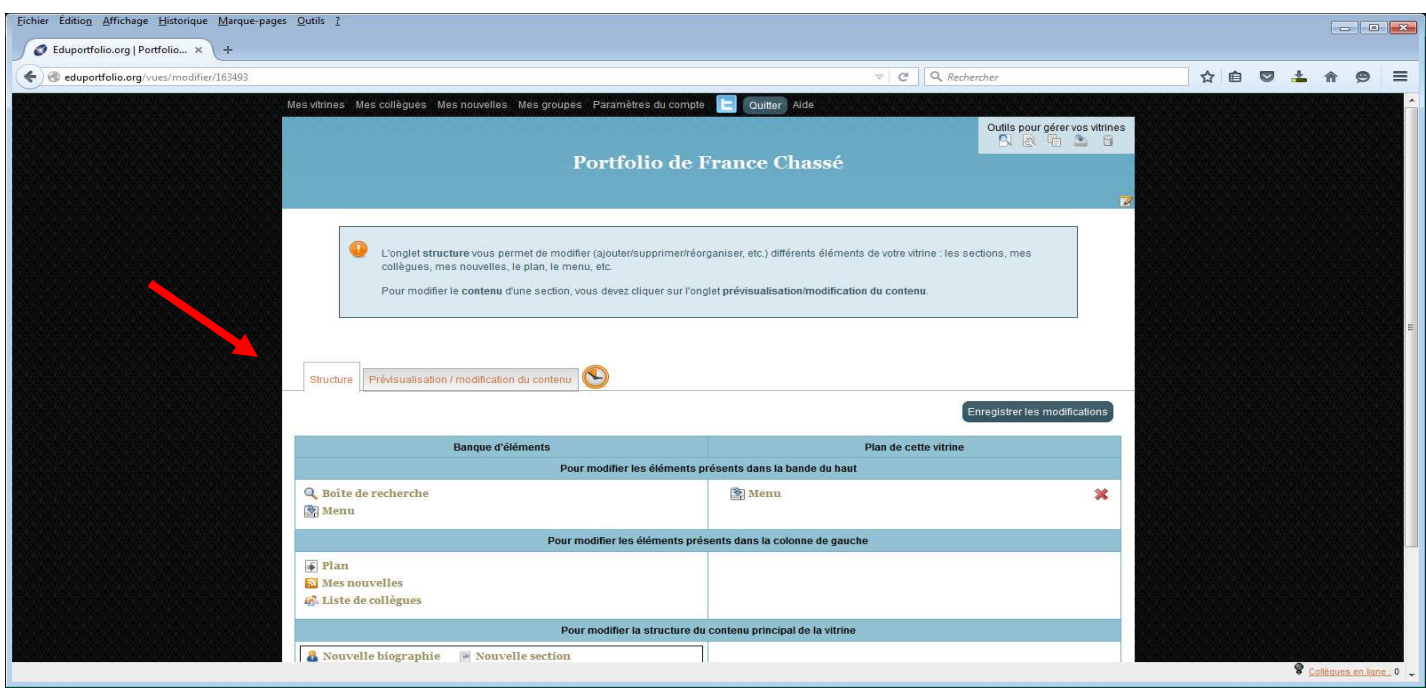

6. Dans la section « Banque d'éléments » (à gauche ), clic sur « Plan » et glisse-le à la droite (cela permettra aux gens de voir le plan/rubriques de votre portfolio à droite). Assure-toi que l'encadré gris apparait.

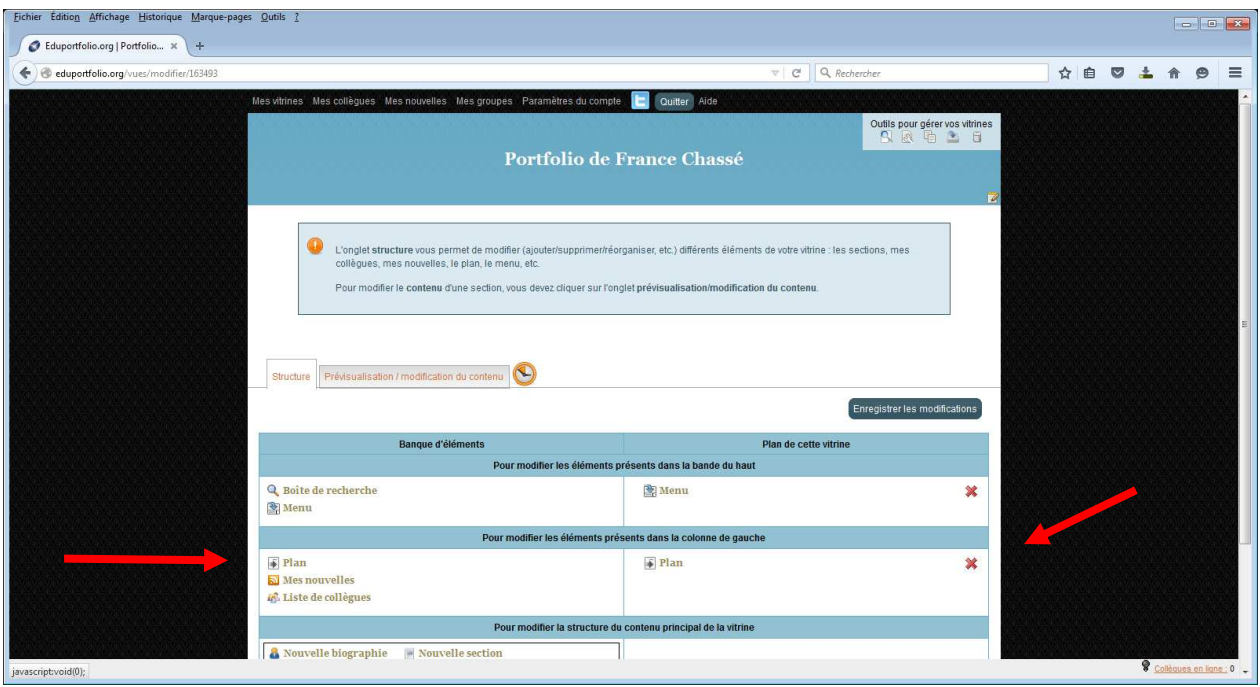

7. Dans la section « Banque d'éléments » (à gauche), clic sur « biographie » et glisser à droite jusqu'à ce qu'apparaisse un encadré gris (une boîte grise), là vous pouvez remplir l'info ou y revenir après. Profite de l'occasion pour lire attentivement les informations dans l'encadré bleu À noter. N'oublie pas de faire (« enregistrer les modifications ») après chaque modification.

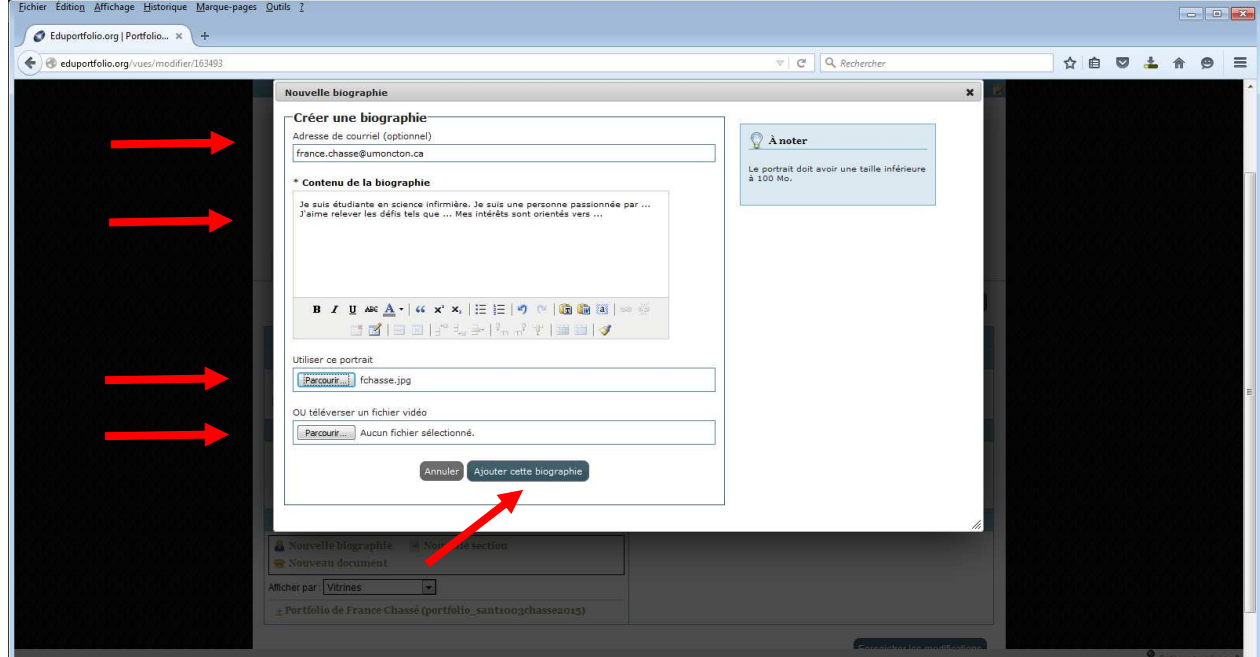

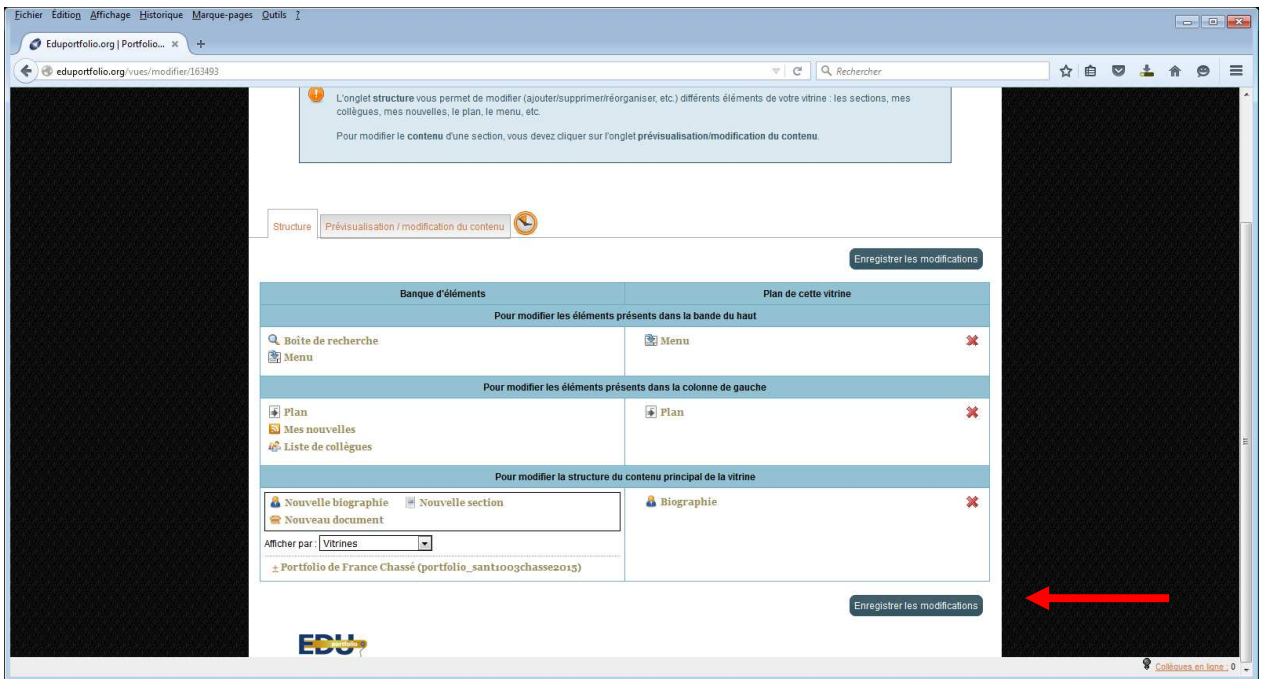

8. Dans la section « Banque d'éléments » (à gauche), clic sur « nouvelle section » et glisser à droite, il faut faire ceci pour chacune des rubriques ci-dessous. Il faut enregistrer les modifications après qu'on lui donne un titre. On reviendra plus tard pour ajouter le contenu et rattacher les documents word etc.

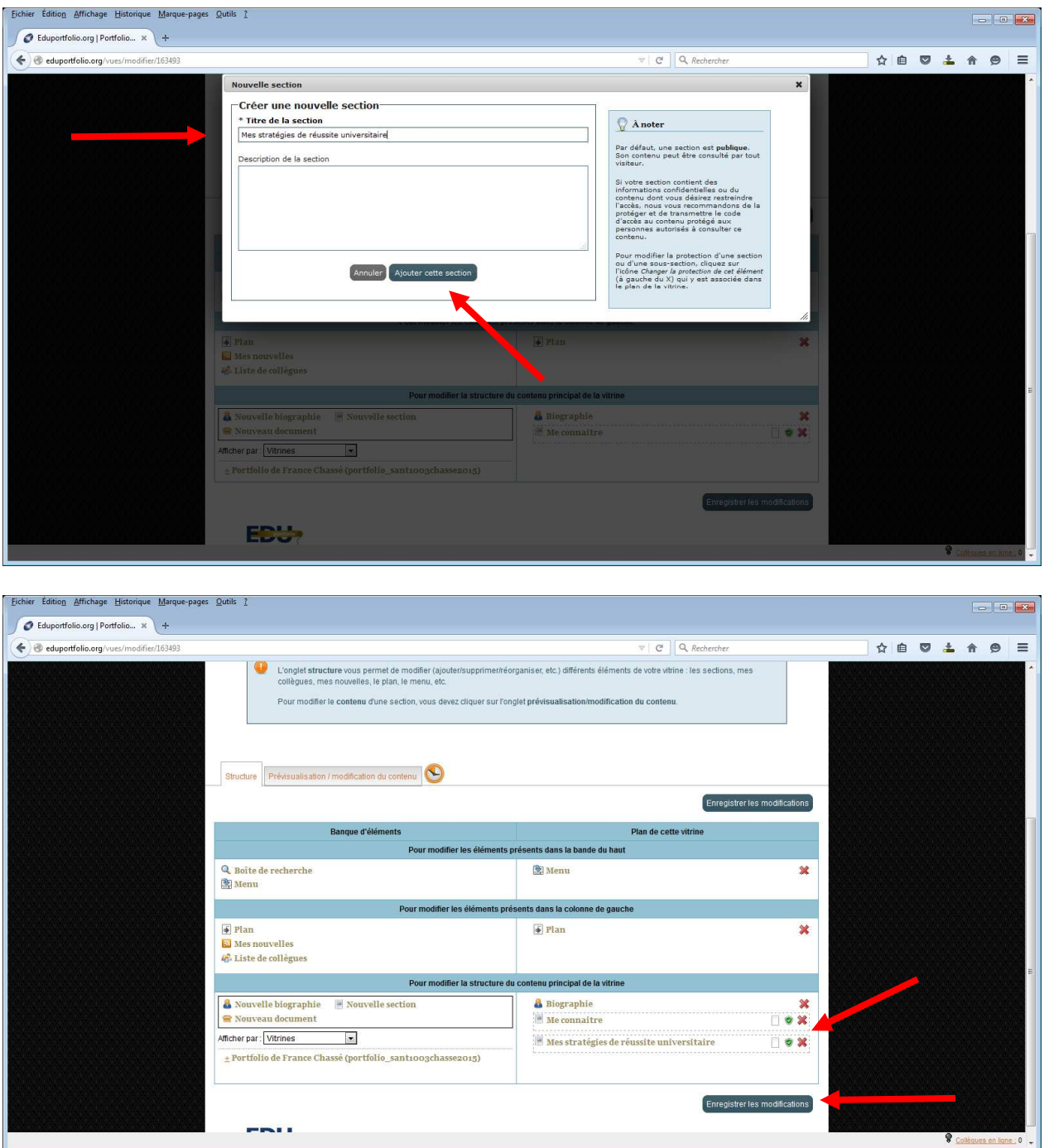

9. Une fois que nous avons la structure, nous pouvons ajouter des sous-sections en glissant « nouveau document » dans la « nouvelle section »

☺*à noter, le portfolio est un endroit pour présenter l'évolution de vos apprentissages, les exemples spécifiques de projets se trouveront dans la boîte à dépôt sur clic, dans le portfolio, on parle plutôt des défis et habiletés acquises lors de la réalisation des travaux.* 

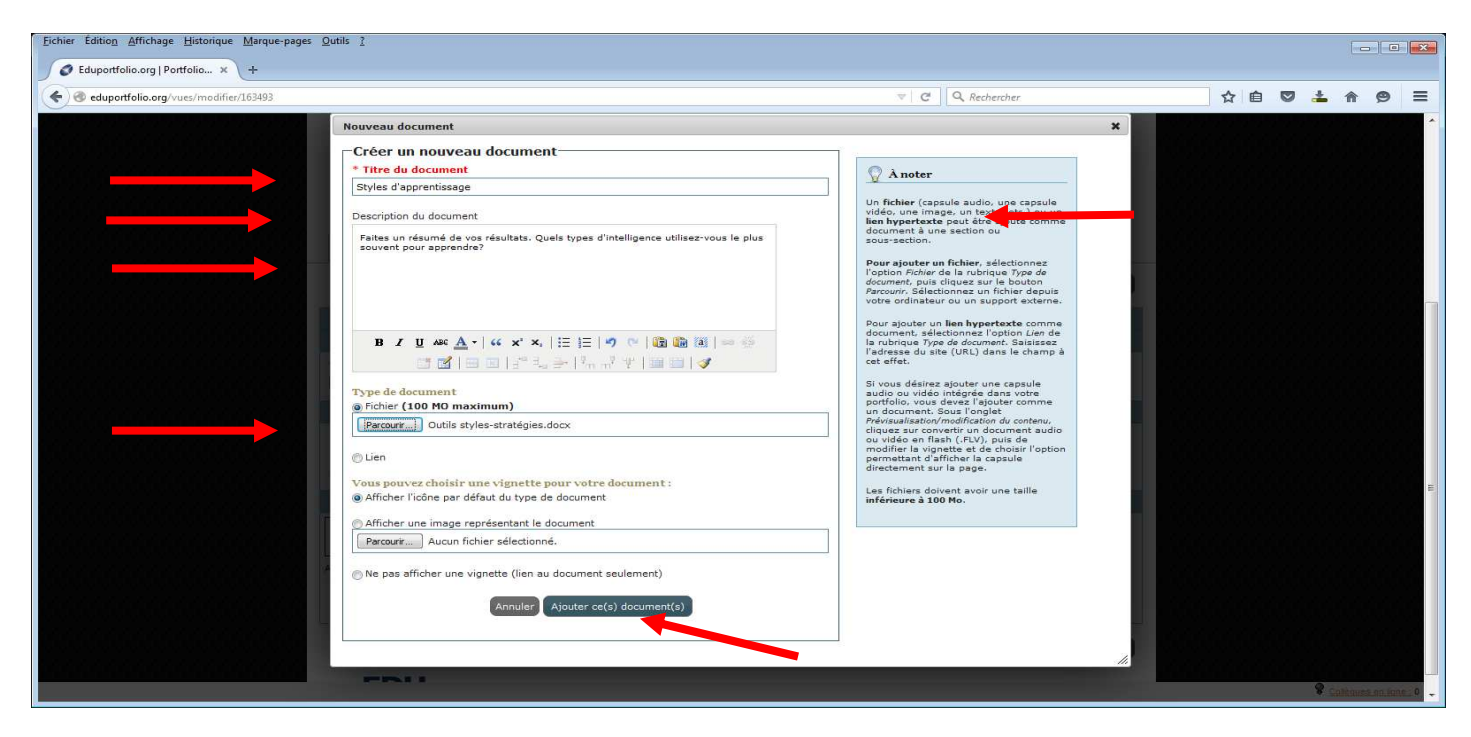

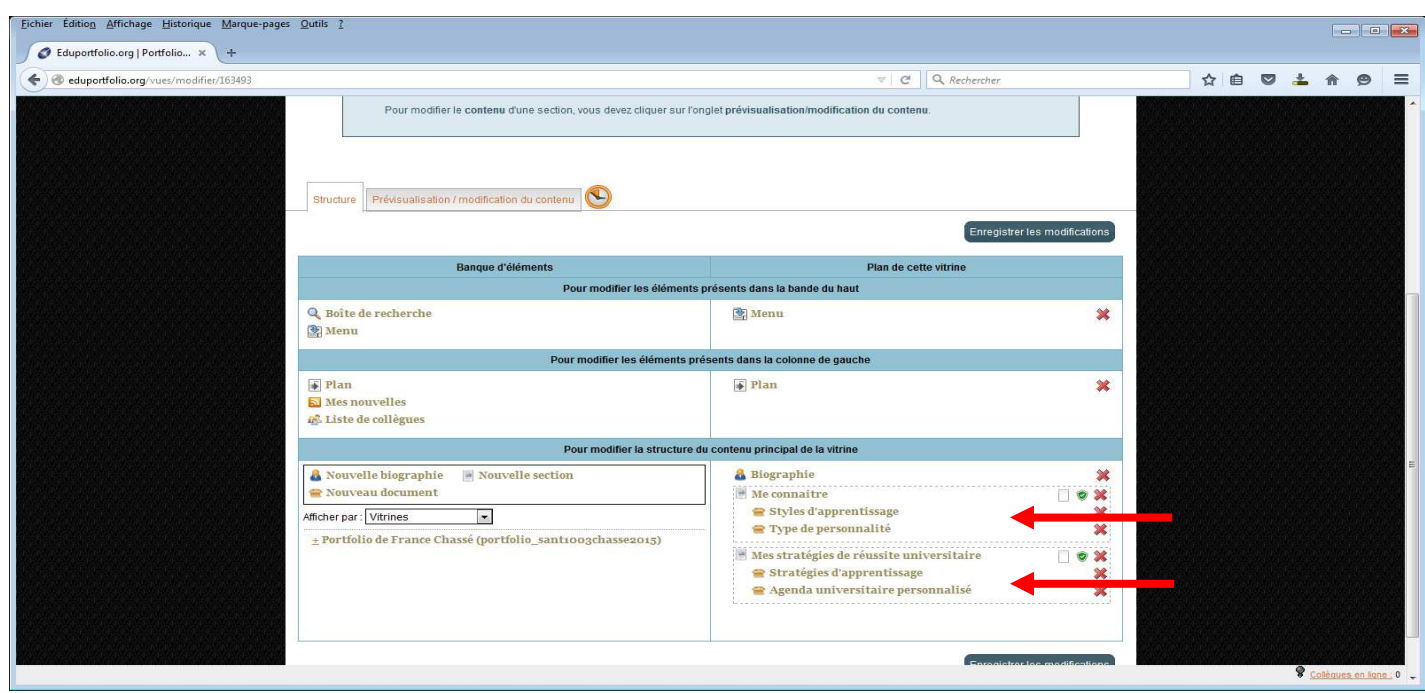

10. Sous outils pour gérer votre vitrine, clic sur la boîte avec l'outil pour modifier les paramètres de sécurité de

votre vitrine qui touche l'accès (privé, public), l'apparence, les codes d'accès. Vous pouvez personnaliser votre code d'accès. Lire attentivement les directives dans l'encadrer à droite.

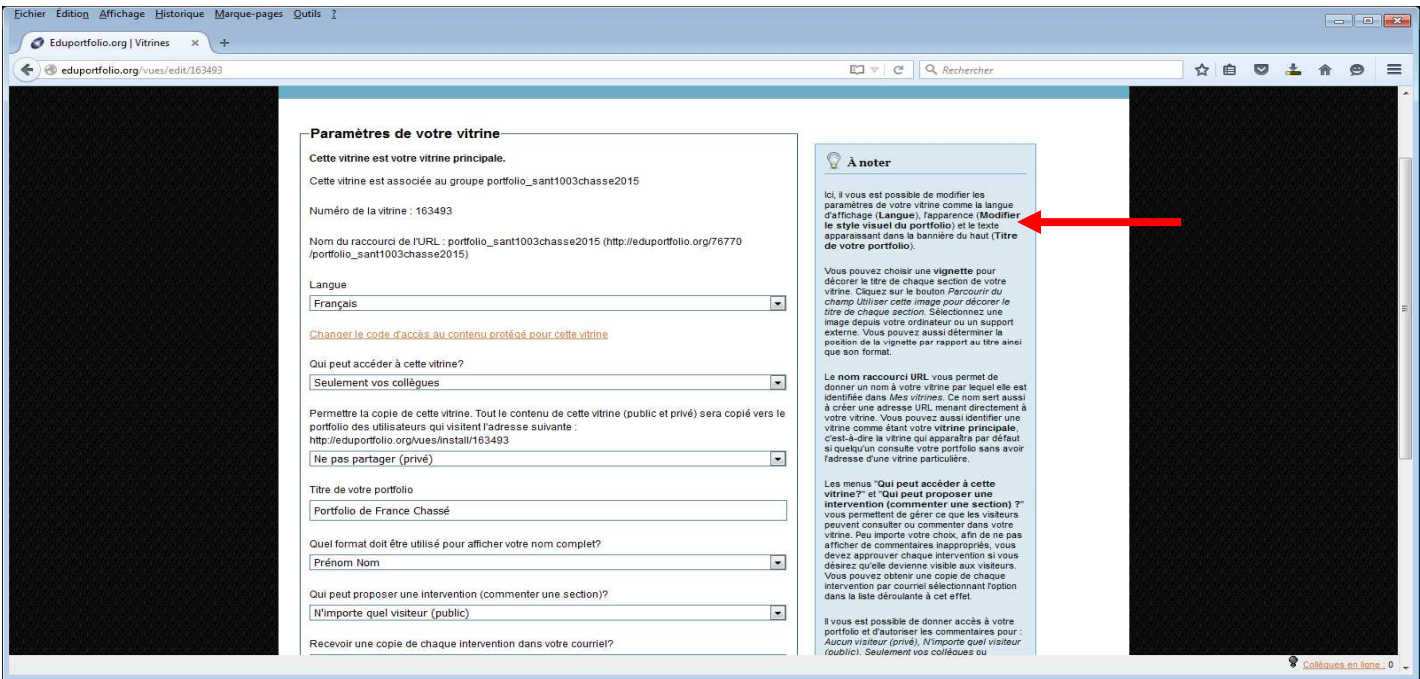

11. Sous mes collègues, vous pouvez ajouter d'autres personnes avec un portfolio (ex. gens du groupe, gens de la deuxième année, autres gens qui ont des portfolios avec eduportfolio.com).\*\* Le 23 novembre prochain, vous devez me donner accès à votre portfolio, afin que je puisse l'évaluer.

12. Sous nouvelles, vous pouvez ajouter des nouvelles que vous voulez partager avec les gens qui voient votre portfolio (un peu comme vos « status update » sur facebook), ou les informations intéressantes que vous voulez partager avec les gens (Ex : je fais mon cours de RCR, je vais courir dans un marathon…). N'oubliez pas de quitter correctement le portfolio afin de préserver la confidentialité de l'information.

## Pour personnaliser votre mot de passe

Le code d'accès au mode gestion du portfolio peut être modifié de 2 façons :

Via le site d'Eduportfolio (http://eduportfolio.org) :

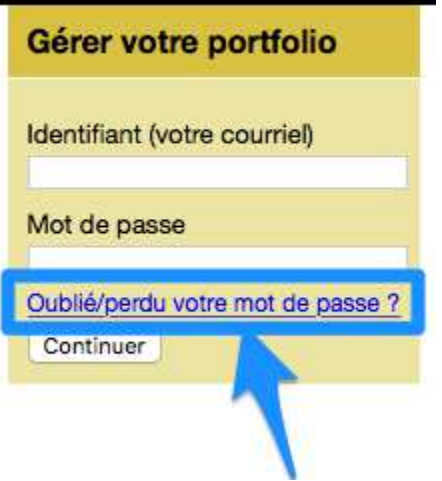

- cliquer le lien Oublié/Perdu votre mot de passe? situé dans la rubrique Gérer votre portfolio de la page d'accueil
- saisir l'adresse courriel associé au portfolio dans le formulaire
- cliquer le bouton Confirmer

Via le portfolio (si vous pouvez accéder le mode gestion) :

• cliquer le lien Paramètres du compte situé dans le menu supérieur

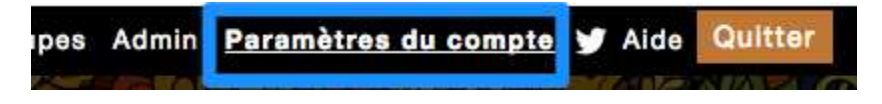

• cliquer le bouton Modifier votre mot de passe pour le "mode gestion"

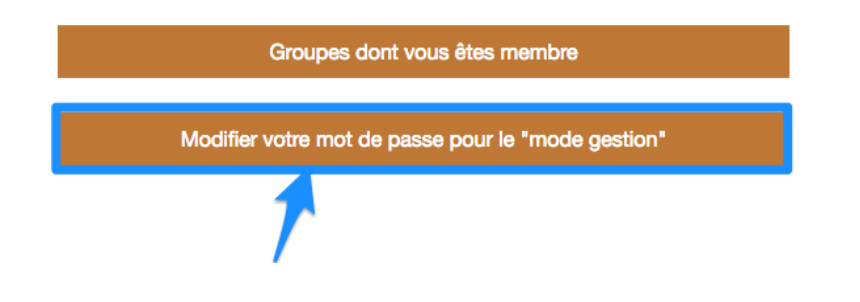

- saisir le code d'accès actuel et le nouveaux code dans le formulaire
- cliquer le bouton Modifier

## Quelques conseils pratiques

## Voici une série de petits conseils pratiques pour vous.

1. Utilise *un navigateur internet compatible* du genre Google Chrome, Firefox, Safari ou Opera. Il ne faut pas utiliser le Microsoft Edge, car il cause des problèmes.

- 2. Dans la rubrique «Bibliographie», tu dois insérer une photo ou un fichier avant d'activer la sauvegarde du document.
- 3. Tu dois également enregistrer ta vitrine après chaque étape.
- 4. Lorsque tu crées un nouveau document et que tu ne peux pas enregistre celui-ci, tu peux tout simplement supprimer la rubrique et recommencer la procédure?

Si vous avez fait les trois procédures précédentes et que ça ne fonctionne toujours pas, veuillez me faire parvenir un courriel que je vais transmettre au technicien d'Eduportfolio et celui-ci communiquera directement avec toi. Michel.williams@umontreal.ca